# Configurazione di failover del server LDAP per IPCC Express Edition Ī

## Sommario

[Introduzione](#page-0-0) **[Prerequisiti](#page-0-1) [Requisiti](#page-0-2)** [Componenti usati](#page-1-0) **[Convenzioni](#page-1-1)** [Problema](#page-1-2) **[Causa](#page-1-3)** [Soluzione](#page-1-4) [Sul server CRS](#page-1-5) [Sul desktop di ciascun agente](#page-6-0) [Configurazione del failover LDAP per più server LDAP in IPCC Express 4.x](#page-8-0) [Informazioni correlate](#page-9-0)

## <span id="page-0-0"></span>**Introduzione**

Questo documento descrive uno dei motivi per cui gli agenti non sono riusciti ad accedere a Cisco Agent Desktop. L'accesso degli agenti non è riuscito a causa di un errore di accesso al server LDAP (Lightweight Directory Access Protocol) secondario. Il server LDAP può essere il servizio Active Directory o il servizio Directory di connessione dati (DC) per la tolleranza di errore in un ambiente Cisco IP Contact Center (IPCC) Express Edition.

Tuttavia, poiché l'integrazione viene eseguita sulla configurazione LDAP di Cisco CallManager, le informazioni utente vengono scaricate dalla directory LDAP al database locale di Cisco CallManager, che a sua volta viene sincronizzato periodicamente con Cisco Response Solution (CRS) tramite l'API AXL. Le richieste di autenticazione degli utenti vengono inviate a Cisco CallManager tramite l'API AXL, quindi inoltrate al servizio directory LDAP esterno, se configurato.

## <span id="page-0-1"></span>**Prerequisiti**

## <span id="page-0-2"></span>**Requisiti**

Cisco raccomanda la conoscenza dei seguenti argomenti:

- Cisco CallManager
- Cisco IPC Express Edition
- Suite di prodotti desktop Cisco

#### <span id="page-1-0"></span>Componenti usati

Le informazioni fornite in questo documento si basano sulle seguenti versioni software e hardware:

- Cisco CallManager
- Cisco IPC Express Edition
- Suite di prodotti desktop Cisco

Le informazioni discusse in questo documento fanno riferimento a dispositivi usati in uno specifico ambiente di emulazione. Su tutti i dispositivi menzionati nel documento la configurazione è stata ripristinata ai valori predefiniti. Se la rete è operativa, valutare attentamente eventuali conseguenze derivanti dall'uso dei comandi.

#### <span id="page-1-1"></span>**Convenzioni**

Per ulteriori informazioni sulle convenzioni usate, consultare il documento [Cisco sulle convenzioni](//www.cisco.com/en/US/tech/tk801/tk36/technologies_tech_note09186a0080121ac5.shtml) [nei suggerimenti tecnici.](//www.cisco.com/en/US/tech/tk801/tk36/technologies_tech_note09186a0080121ac5.shtml)

## <span id="page-1-2"></span>Problema

Quando il server LDAP principale diventa inattivo, gli agenti non sono in grado di accedere a Cisco Agent Desktop anche se il server LDAP secondario è funzionante e disponibile. Viene visualizzato questo messaggio di errore del software Cisco Agent Desktop:

07:08:28 01/11/2005 INFO DAClient Could not get agent testuser 07:08:28 01/11/2005 FATAL FastCall FC0254 **Unable to connect to Directory Services**: <Failed to bind to LDAP server. Can't contact LDAP server>

## <span id="page-1-3"></span>**Causa**

Il file di log indica che non è stato effettuato alcun tentativo di connessione al server LDAP secondario. Una delle possibili ragioni è che la suite di prodotti desktop Cisco non è configurata per la tolleranza di errore LDAP.

## <span id="page-1-4"></span>**Soluzione**

Per risolvere il failover del server LDAP, è necessario eseguire due passaggi:

- $\bullet$  Set 1: Sul server CRS.
- Set 2: Sul desktop di ogni agente.

#### <span id="page-1-5"></span>Sul server CRS

Attenersi alla seguente procedura:

1. Scegliere Start > Programmi > Cisco CRA Administrator > Application Administrator per

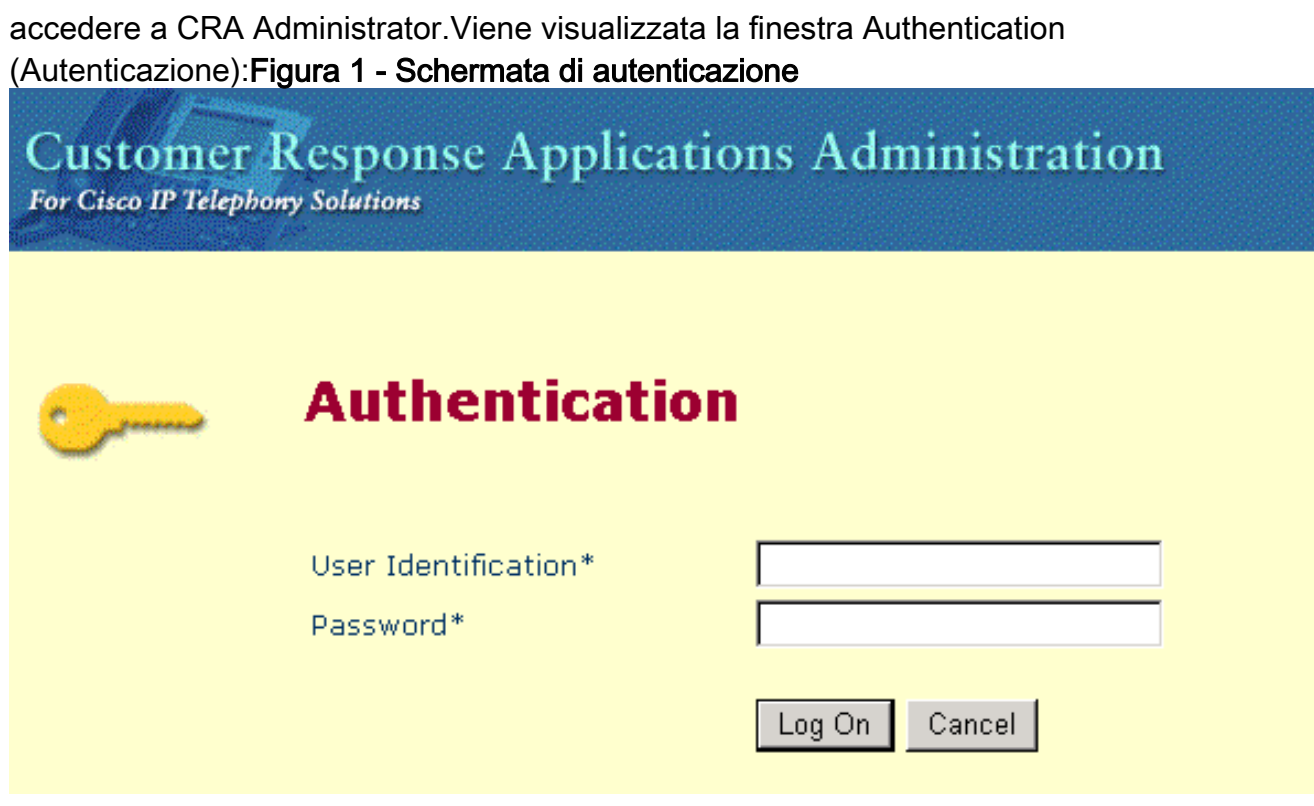

- 2. Immettere il nome utente nel campo Identificazione utente.
- 3. Immettere la password nel campo Password.
- 4. Fare clic su Accedi.Viene visualizzata la finestra Configuration and Repository.
- 5. Scegliere Sistema > Configurazione e repository Figura 2 Configurazione e repository

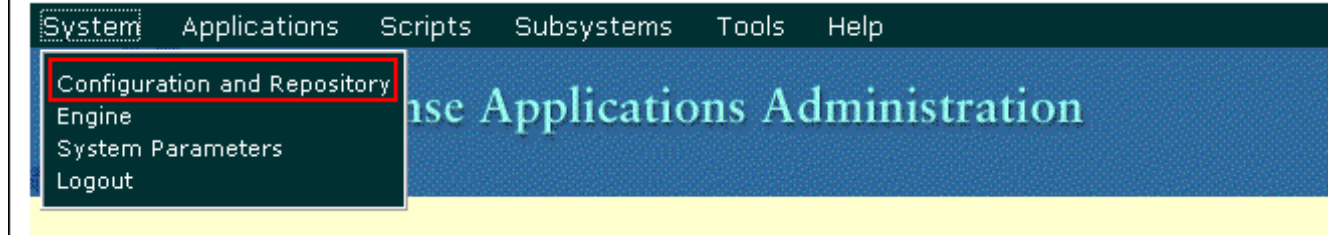

Viene visualizzata la finestra Directory Setup (Impostazione directory) (vedere la Figura 3).

6. Immettere l'indirizzo IP del server LDAP secondario nel campo Nome host director. Separare questo indirizzo con una virgola dall'indirizzo IP del server LDAP primario.Figura 3 - Impostazione della directory: Passaggio 1 di 2

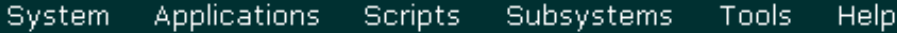

# Customer Response Applications Administration<br>For Cisco IP Telephony Solutions

# **Directory Setup**

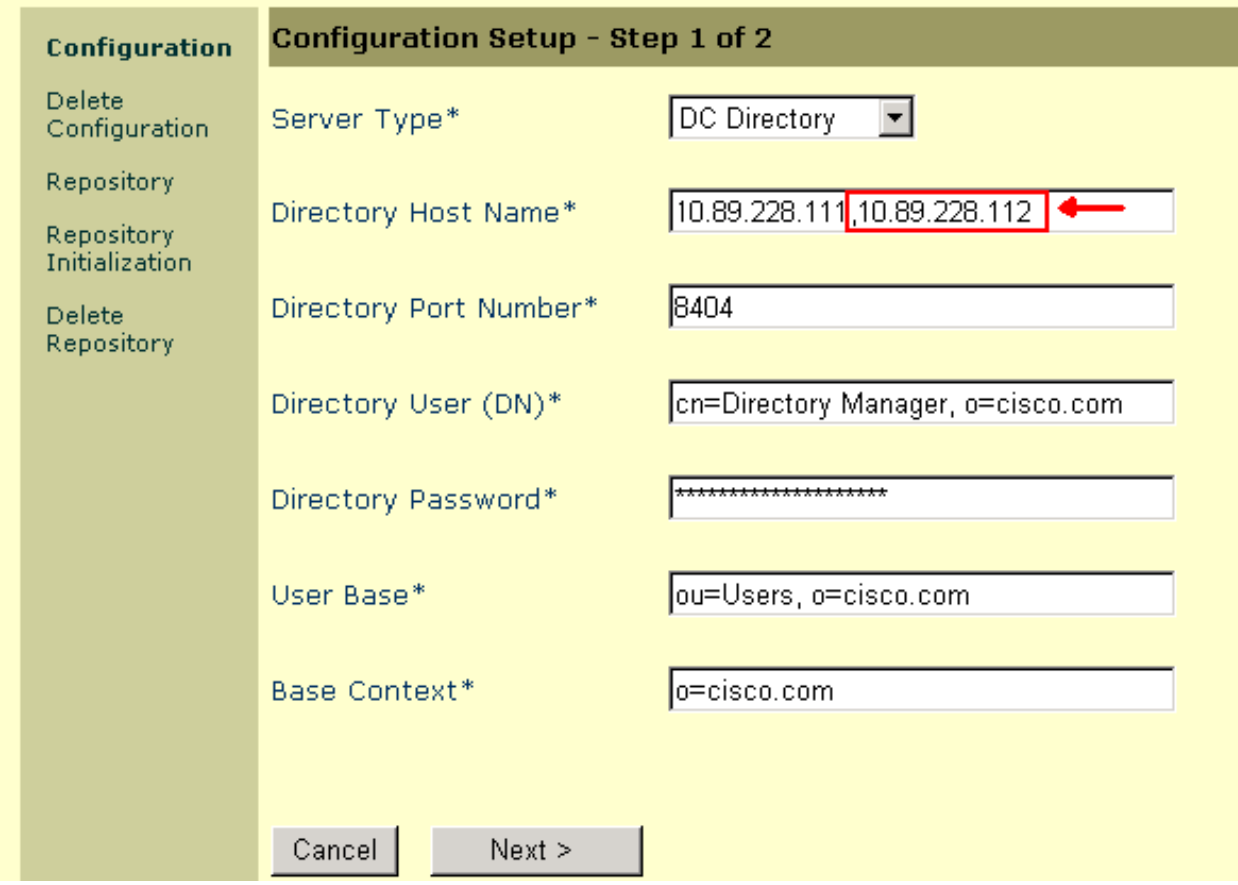

7. Fare clic su Next (Avanti).Figura 4 - Impostazione della directory: Passaggio 2 di 2

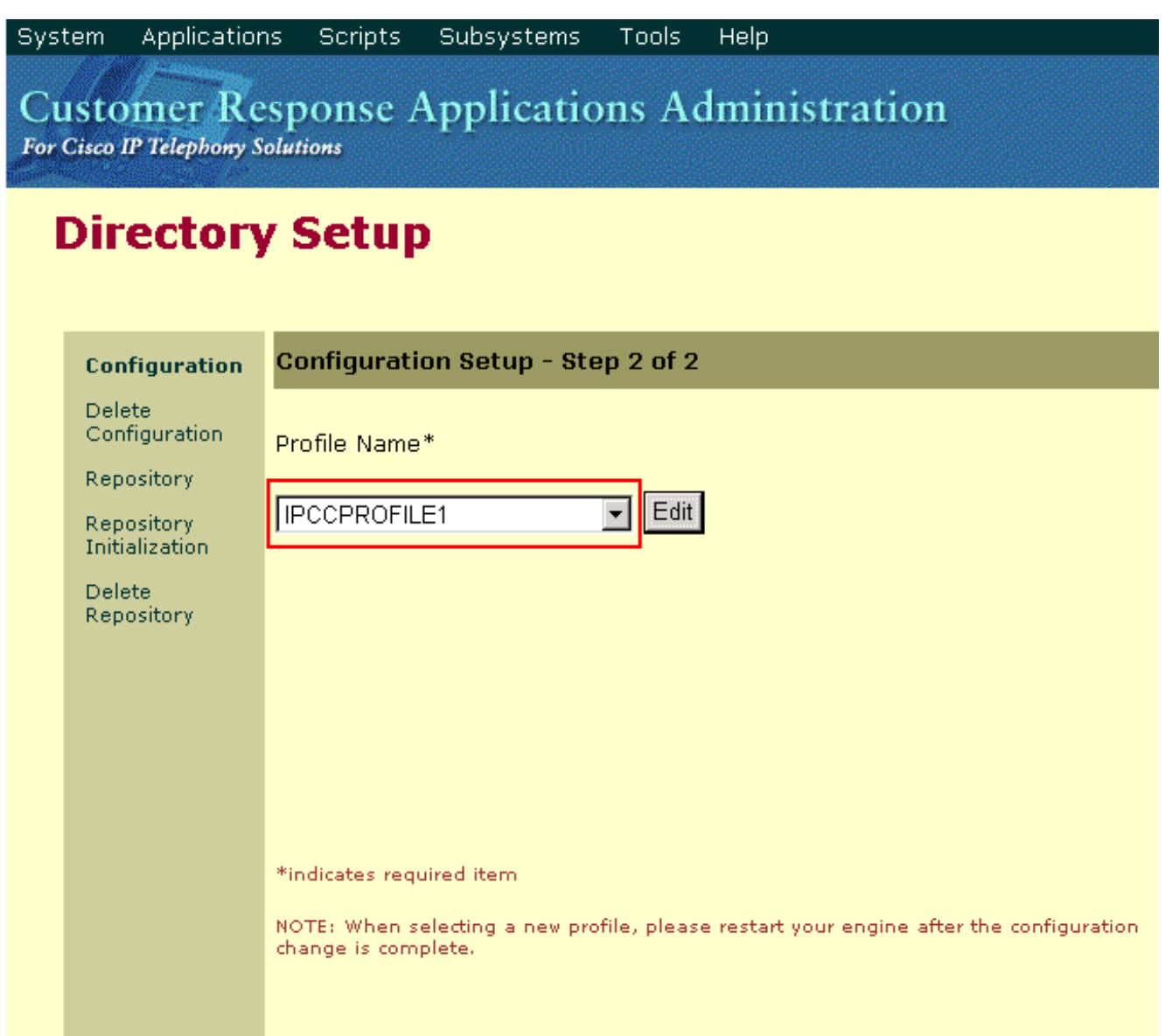

8. Scegliere il profilo corretto dall'elenco Nome profilo.

 $<sub>Back</sub>$ </sub>

9. Fare clic su **Modifica** Viene visualizzato il Prompt utente di Explorer:**Figura 5 - Prompt utente** di Explorer

 $Next >$ 

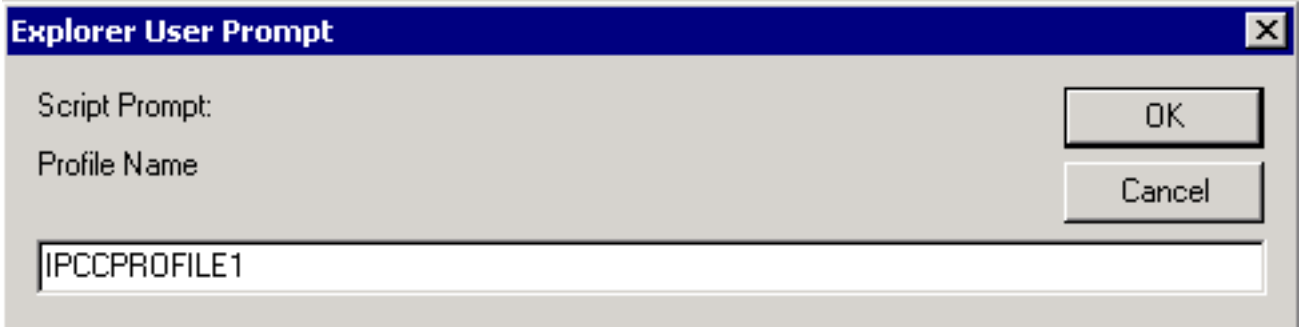

- 10. Fare clic su OK.
- 11. Fare clic su Avanti nella finestra Impostazione directory. Viene nuovamente visualizzata la finestra Configurazione directory iniziale con gli indirizzi IP dei server LDAP primario e secondario:Figura 6 - Impostazione della directory: Configurazione aggiornata

System Applications **Scripts** Subsystems Tools Help

#### **Customer Response Applications Administration** For Cisco IP Telephony Solutions

# **Directory Setup**

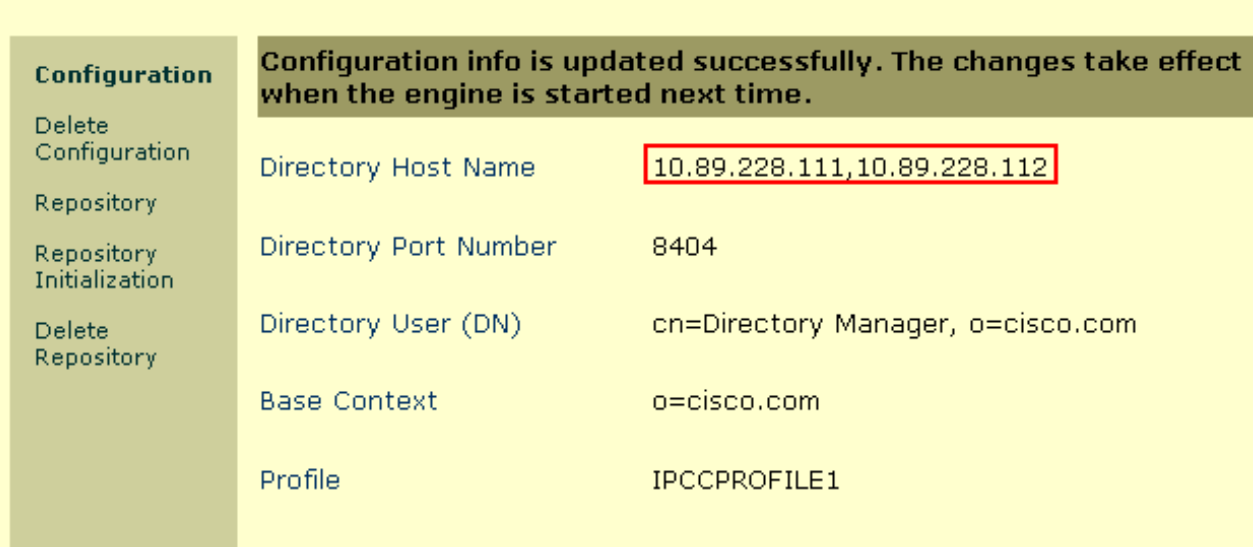

- 12. Arrestare e avviare il motore per rendere effettive le modifiche.
- Eseguire il backup di tutte le modifiche apportate al flusso di lavoro (ad esempio, le 13. eventuali opzioni o le finestre di dialogo personalizzate).
- 14. Rimuovere tutto il software desktop dal server CRS (vedere la Figura 7):Rimuovere Amministratore desktop.Rimuovere RASCAL Server.Rimuovere il server desktop.Rimuovere il server VoIP.Rimuovi Desktop Base.Nota: assicurarsi che Desktop Base sia l'ultimo componente rimosso, dopo aver rimosso tutti gli altri componenti. Non esiste una sequenza specifica per la rimozione degli altri componenti. Figura 7 - Rimozione del software desktop dal server CRS

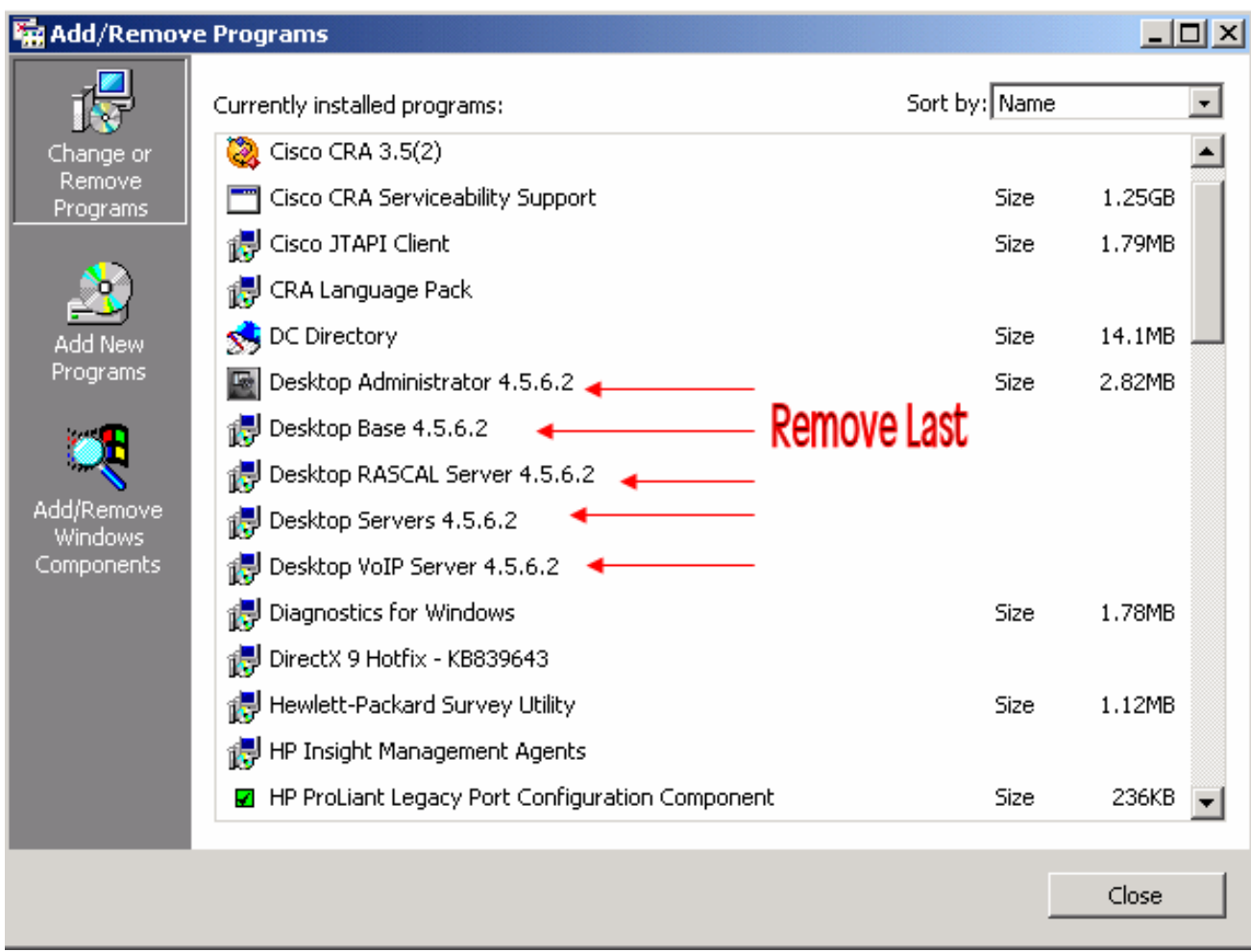

- 15. Riavviare il server CRS.
- Eseguire il programma di installazione CRS completo per reinstallare il software del 16. desktop.
- Eseguire nuovamente il programma di installazione della release di servizio installata in 17. precedenza.
- 18. Ripristinare le eventuali modifiche apportate al flusso di lavoro.

#### <span id="page-6-0"></span>Sul desktop di ciascun agente

#### Tramite la finestra Installazione applicazioni

Attenersi alla seguente procedura:

1. Rimuovere il software Cisco Agent Desktop dalla workstation desktop dell'agente in questa sequenza (vedere la Figura 8): Rimuovere Desktop Supervisor Rimuovi agente desktop.Rimuovi Desktop Base.Figura 8 - Sequenza di rimozione del software desktop sul desktop dell'agente

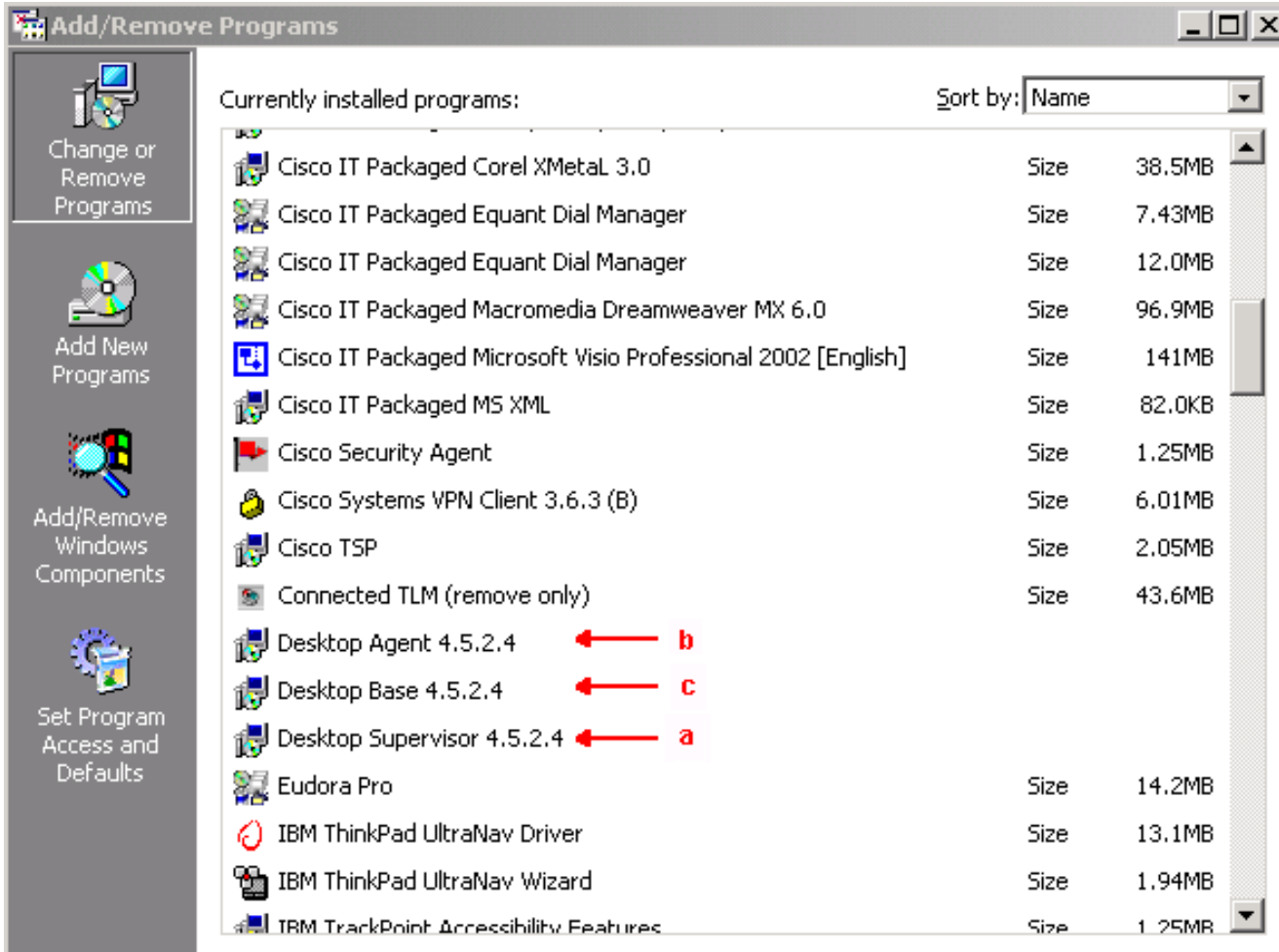

- 2. Riavviare la workstation dell'agente.
- 3. Reinstallare tutto il software Cisco Agent Desktop appena rimosso dalla workstation desktop dell'agente.

#### Mediante l'Editor del Registro di sistema

Èinoltre possibile utilizzare l'Editor del Registro di sistema per risolvere il problema sulla workstation desktop di ogni agente. Attenersi alla seguente procedura:

- 1. Fare clic su Start > Esegui. Viene visualizzata la finestra di dialogo Esegui.
- 2. Immettere **regedit32** e fare clic su **OK**.Viene visualizzata la finestra dell'Editor del Registro di sistema (vedere la Figura 9).
- 3. Individuare le chiavi LDAP\_HOSTA e LDAP\_HOSTB nel percorso seguente: HKEY\_LOCAL\_MACHINE\SOFTWARE\Spanlink\Site Setup
- Aggiornare i valori di queste due chiavi del Registro di sistema con gli indirizzi IP dei server 4.LDAP primario e secondario.Figura 9 - Percorso di navigazione del Registro di sistema

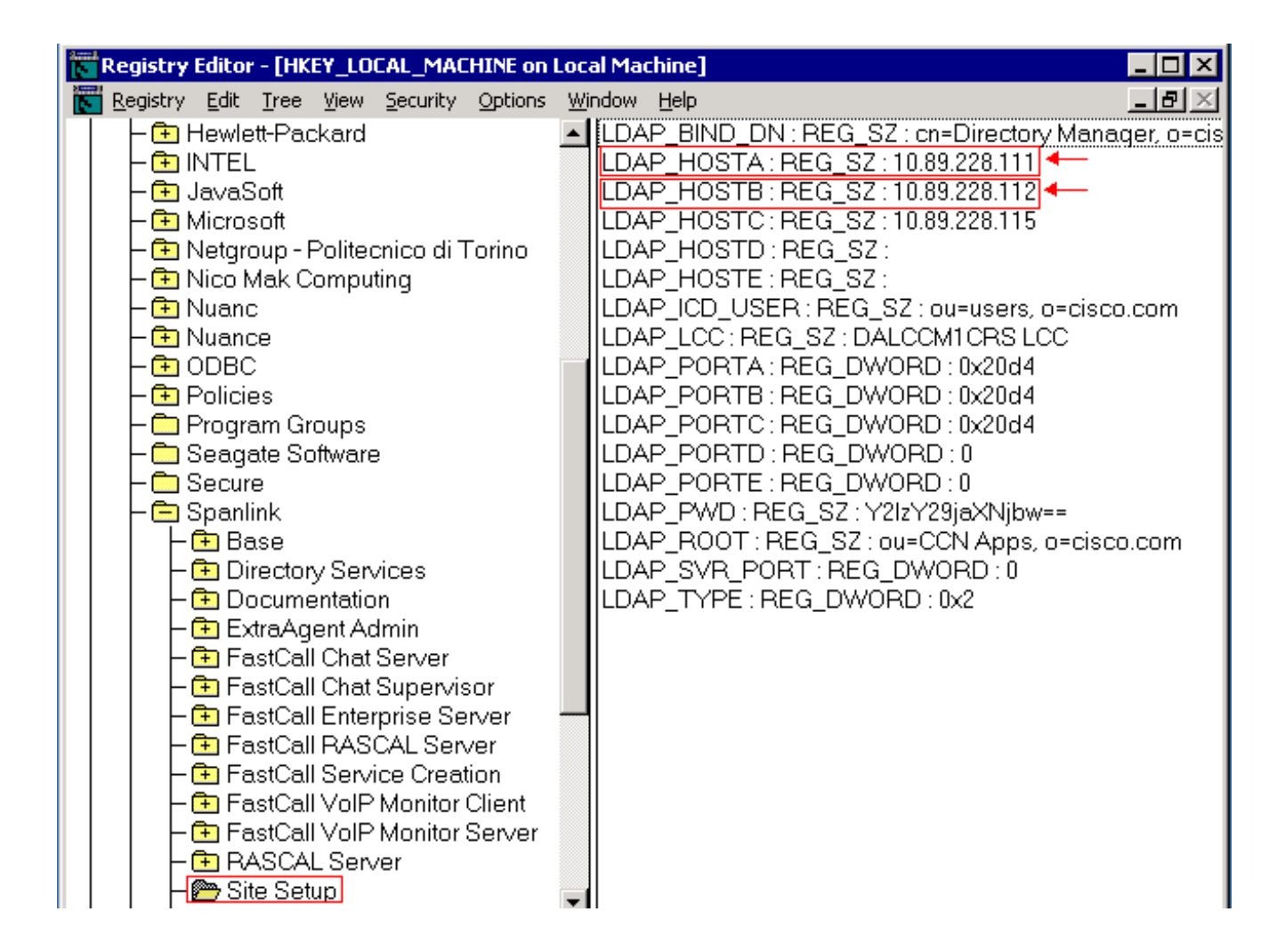

## <span id="page-8-0"></span>Configurazione del failover LDAP per più server LDAP in IPCC Express 4.x

L'autenticazione utente richiede l'accesso a un database utenti nel server LDAP. Se il server LDAP è inattivo o non disponibile, non è possibile accedere all'interfaccia Web di amministrazione CRS e gli agenti non possono eseguire l'accesso. Pertanto, installare un server LDAP ridondante per garantire un'elevata disponibilità. Cisco CallManager consente di configurare più server LDAP per fornire ridondanza.

Completare questi passaggi per aggiungere nuovi server per il failover LDAP in IPCC Express 4.x. In questo esempio vengono aggiunti due server CallManager per il failover LDAP.

- 1. Sul server CRS, accedere alla pagina CRS Appadmin. Andare a Sistema > Informazioni LDAP e assicurarsi che entrambi i server CallManager siano elencati qui.
- 2. Nella pagina CRS Appadmin, selezionare **Strumenti > Gestione utente**. Quindi, fare clic sul collegamento ipertestuale per Cisco CallManager LDAP. Assicurarsi che entrambi i server CallManager siano elencati qui.
- 3. Sul server CRS, selezionare **Start > Programmi > Cisco CRS Administrator** e avviare **Cisco** CRS Serviceability Utility. Fare clic sulla scheda CallManager LDAP Information e assicurarsi che entrambi i server CallManager siano elencati qui.
- 4. In Cisco CRS Serviceability Utility, fare clic su F**ile > Change Connection** (Cambia connessione) per visualizzare le informazioni sul bootstrap CRS. È inoltre necessario che siano elencati entrambi i server LDAP. In caso contrario, il motore CRS non si avvierà correttamente quando il primo server LDAP è inattivo. Aggiungere il secondo, se necessario,

e fare clic su Sincronizza.

## <span id="page-9-0"></span>Informazioni correlate

- [Impossibile reinstallare Amministratore desktop L'installazione precedente rimane](//www.cisco.com/en/US/products/sw/custcosw/ps1846/products_tech_note09186a008020880a.shtml?referring_site=bodynav)
- <u>[Il servizio viene visualizzato come non valido in Control Center e accanto ad esso viene](//www.cisco.com/en/US/products/sw/custcosw/ps1846/products_tech_note09186a00808278d8.shtml?referring_site=bodynav)</u> [visualizzata una X rossa](//www.cisco.com/en/US/products/sw/custcosw/ps1846/products_tech_note09186a00808278d8.shtml?referring_site=bodynav)
- [Progettazione di rete di riferimento per soluzioni Cisco IPCC Express](//www.cisco.com/en/US/docs/voice_ip_comm/cust_contact/contact_center/crs/express_3_5/srnd/uccx35srnd.pdf?referring_site=bodynav)
- [Documentazione e supporto tecnico Cisco Systems](//www.cisco.com/cisco/web/support/index.html?referring_site=bodynav)